#### **المحاضرة الثالثة**

**التحليل الوصفي للبيانات في حالة متغير واحد باستخدام برنامج** *spss*

**أوال. مدخل مبسط لمقاييس النزعة المركزية ومقاييس التشتت**

يعد التحليل الوصفي للبيانات أو اإلحصاء الوصفي، من أهم األدوات يف توصيف الظاهرة حمل الدراسة بالنظر إىل حزمة املقاييس اليت حيوزها اإلحصاء الوصفي وحتديدا:

**1 .1.1 مقاييس الترعة المركزية :** وهي مجلة املقاييس اليت حتاول دراسة كيفية توزيع البيانات حول قيم مركزية وأهم هذه املقاييس وأهم املقاييس اليت حيتاجها الطالب يف علم االجتماع يف الغالب هي: الوسط احلسايب x**،** واملنوالMo ، والوسيطMe

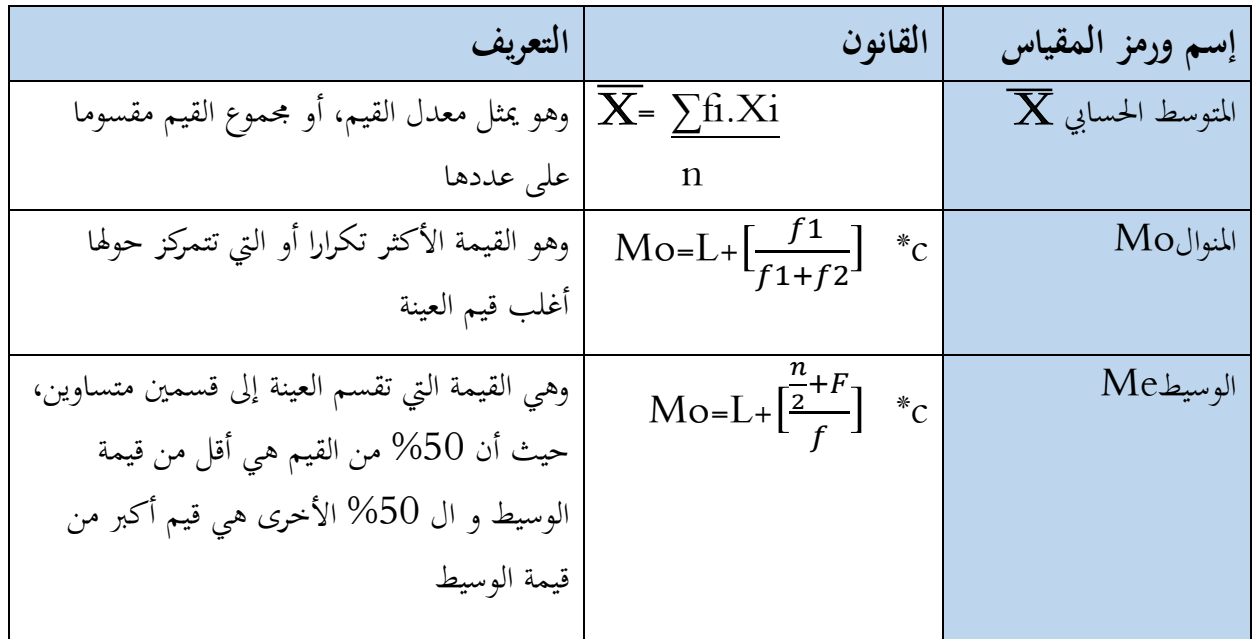

**2 2.1 مقاييس التشتت :** وهي اليت تقيس احنرافات القيم عن املتوسط احلسايب وأهم املقاييس اليت حيتاجها الطالب يف علم االجتماع يف الغالب: االحنراف املتوسط **Ex** والتباين **²σ** واالحنراف املعياريσ

| التعريف                                                                                                    |                                       | إسم ورمز المقياس   القانون |
|----------------------------------------------------------------------------------------------------|---------------------------------------|----------------------------|
| و هو يمثل مقدار تشتت قيم العينة عن المتوسط<br> <br>  الحسابي، أو مجموع مربعات انحرافات القيم عن<br>المتوسط الحسابي | $\sum_{x=2}^{\infty}$ $\sum f(x-x)^2$ | $\sigma^2$ التباين         |

 1 موساوي عبد النور، اإلحصاء، دط، دار العلوم للنشر والتوزيع، .2009 2 مرجع سابق.

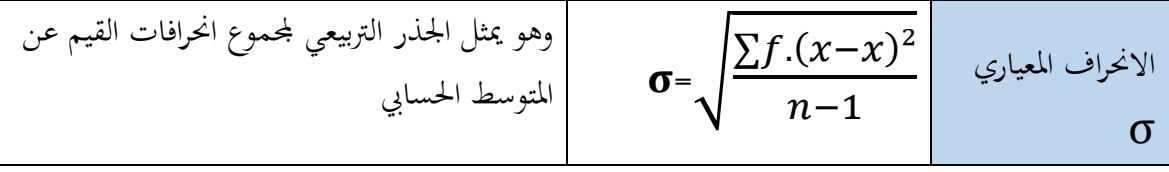

**.***2* **مثال تطبيقي عن كيفية ترميز استمارة بحث لحساب مقاييس النزعة المركزية والتشتت في برنامج** *spss*

وفي **المثال التطبيقي التالي** جزء من استمارة بحث (كمثال فقط) حول موضوع العمل النقابي في المؤسسة الاقتصادية الجزائرية، حيث افترضنا أنه تم توزيع هذه الاستمارة على عينة طبقية مكونة من *40* عامال )عمال تنفيذ، عمال حتكم، إطارات(. بعد مجع االستمارات وتفريغ البيانات يف برنامج *spss* يف صفحة *view data*، و صفحة *view variable* كما مت اإلشارة إليه يف احملاضر ة السابقة وفقا لمراحل الترميز والتعريف بالمتغيرات ثم إدخال قيم المتغيرات حسب مخرجات أداة جمع البيانات (أي الاستمارة).

في المثال التالي نقوم بترميز الاختيارات في كل سؤال بقيم عددية تمكن البرنامج من قراءتها، فالسؤال املتعلق مثال باملستوى الدر اسي، والذي كانت اإلجابة عنه حمددة يف أربعة اختيارات هي : ابتدائي، متوسط، ثانوي، جامعي يكون الترميز بإعطاء القيمة 1 للإجابة/اختيار (ابتدائ<sub>ي)</sub> و القيمة 2 للإجابة/ اختيار (متوسط)، و القيمة 3 للإجاية/اختيار (ثانوي)، و القيمة 4 للإجابة/ اختيار (جامعي). نقوم بنفس العملية لبقية الأسئلة كما هو موضح في النموذج التالي ثم إدخال هذا الترميز يف جدول *labels value* من خالل األمر *values* على صفحة *view variable*.

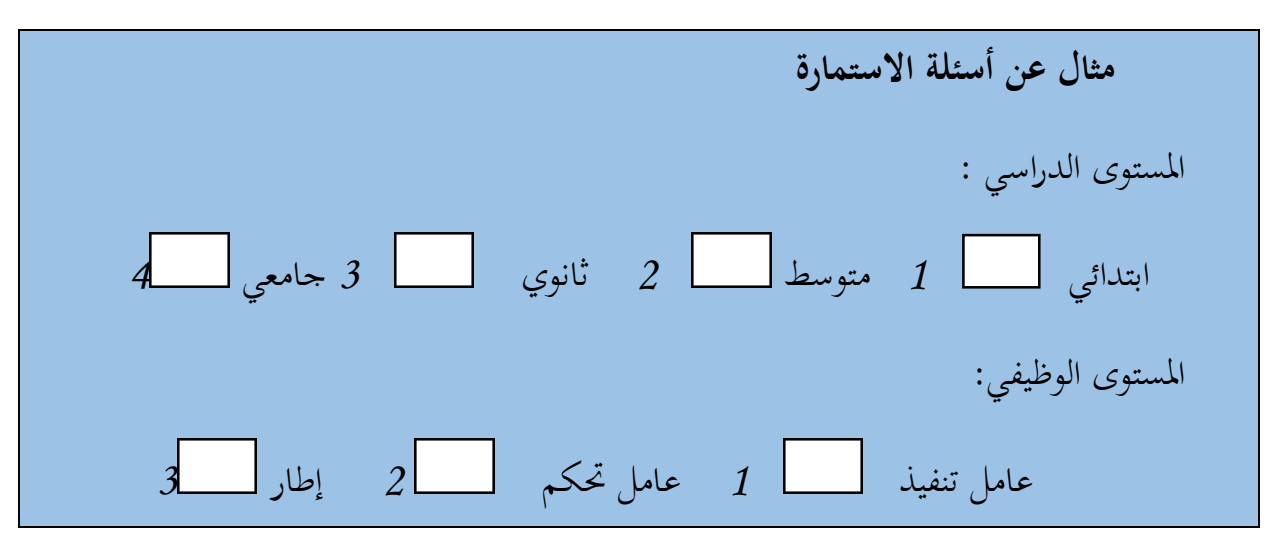

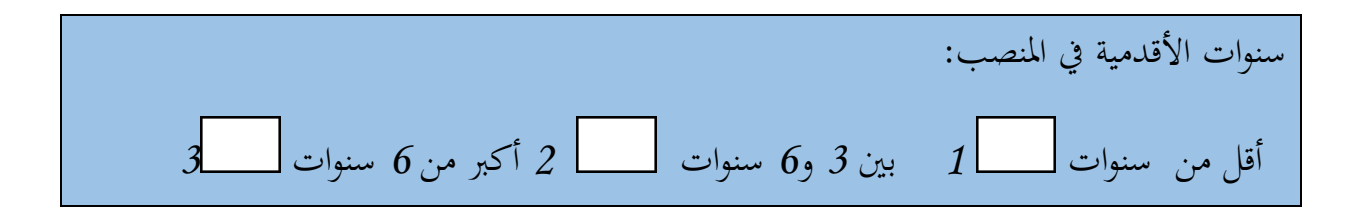

## **.***3* **كيفية حساب مقاييس النزعة المركزية والتشتت من خالل برنامج** *spss*

يتم حساب مقاييس النزعة املركزية ومقاييس التشتت يكون من خالل ولوج إىل قائمة *Analyze* **1** ، مث اختيار قائمة *statistics descriptive* ، مث اختيار األمر *frequency* ، **2 3** كما يظهر يف اجلدول رقم )*01*( والذي يظهر لنا جدوال حواريا يظم املتغريات املراد حساب مقاييس النزعة املركزية )انظر الشكل رقم )*1*((. ومن أجل ذلك يتم إخال املتغري إىل مربع *variables*مث الضغط على األمر *statistcs* والذي يتيح لنا اختيار مقاييس النزعة املركزية و مقاييس التشتت املراد حساهبا للمتغري، )انظر الشكل رقم )*2*(

 $\sqrt{1}$ 

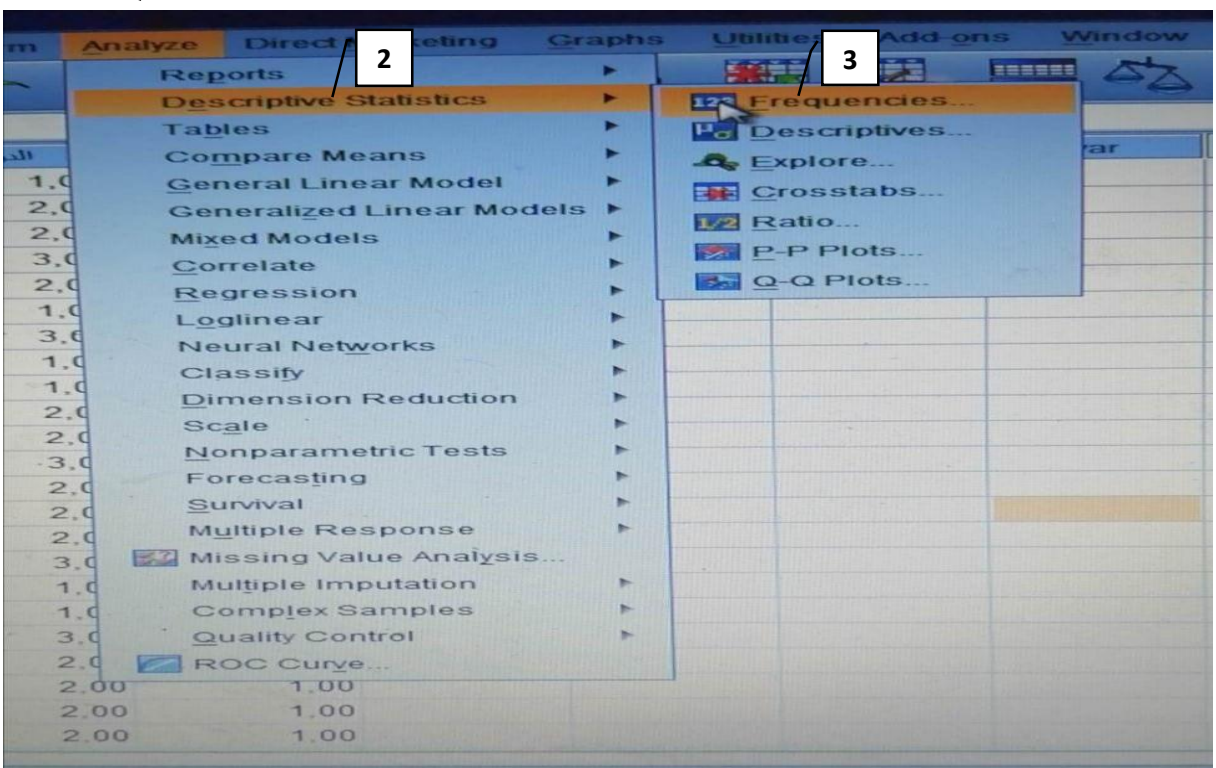

**الشكل رقم )***01***(**

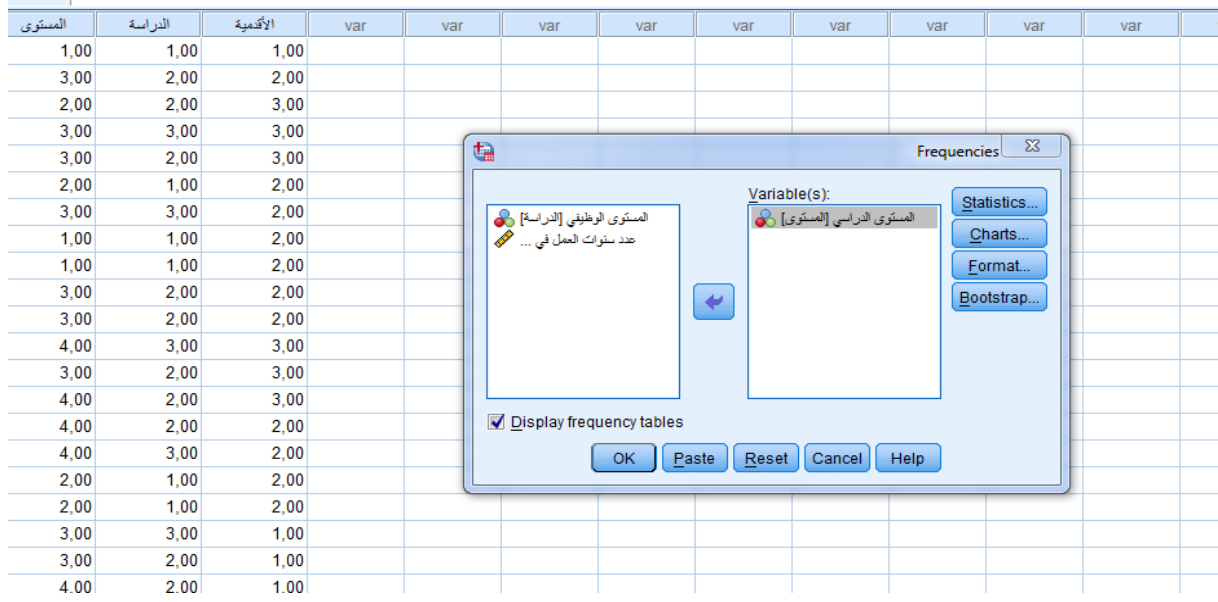

### **الشكل رقم )***02***(**

و بعد الضغط على األمر *statistics*يظهر اجلدول احلواري و*statistics frequancies*  والذي يتيح الفرصة حلساب كل من املتوسط احلسايب *mean* والوسيط *median* واملنوال *Mode* واجملموع *sum*، ومقاييس التشتت *dispersion* أي : التباين *variance* واالحنراف املعياري *std.deviation*

يتم اختيار املقاييس املراد قياسها من خالل حتديد املربعات اخلاصة بكل مقياس كما هو موضح يف الشكل رقم )*3*( مث الضغط على األمر *continue* حىت يظهر، جدولني: األول خيتص بقيم النزعة املركزية و قيم التشتت للعينة أما اجلدول الثاين فهو جدول التوزيع التكراري والذي يضم االختيارات مع تكراراهتا ونسبها املئوية و النسب املئوية ااملتجمعة الصاعدة.

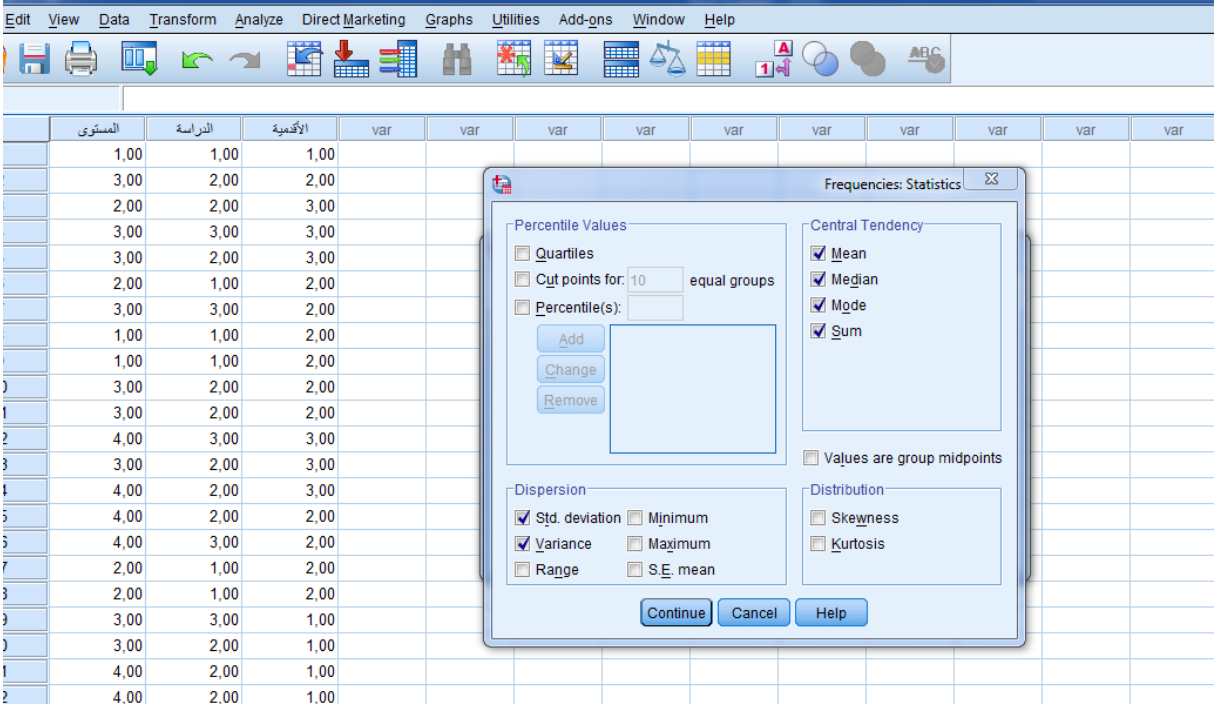

**الشكل رقم )***02***(**

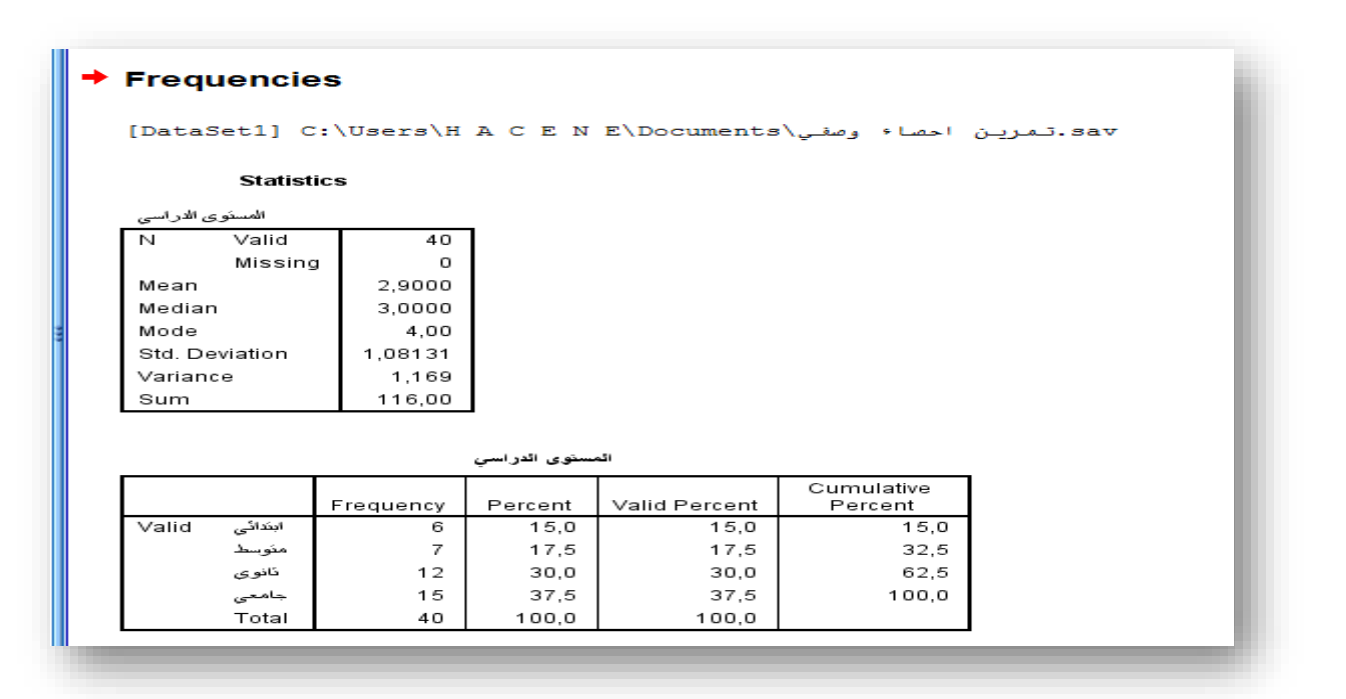

**الشكل رقم )03(**

تقدم لنا اجلداول يف الشكل رقم 3 خمرجات عملية التحليل يف برنامج spss، حيث املتوسط احلسايب يساوي 2.9 والوسيط مساوي ل 3 واملنوال يساوي 4 اما االحنراف املعياري والتباين فهما على التوايل 1.08 و.1.16 أما اجلدول الثاين فهو ميثل جدوال تكراريا الختيارات أفراد العينة والنسب املئوية لإلجابات والتكرارات املرتاكمة

#### **.***4* **تمثيل النتائج بيانيا من خالل برنامج** *spss*

بالعودة للمثال السابق إلجابات املبحوثني حول السؤال املتعلق باملستوى الدراسي، وبغرض عرض البيانات واالجابات بيانيا فإن هنالك عدة اختيارات يف برنامج *spss* لتمثيل البيانات واليت قد تكون على أشكال أعمدة تكرارية *charts bar* أو الرسم اخلطي *charts line* أو الدوائر النسبية *pie charts* وغريها من األشكال حسب احلاجة البحثية ملوضوع الدراسة ويف مثالنا السابق فإن متثيل معطيات الاستمارات في السؤال المتعلق بـ المستوى الدراسي مثلا يمكن تمثيلها في البرنامج من خلال الضغط على القائمة *graphs* واختيار األمر *dialogs legacy* مث اختيار واحد من 1 2 الأشكال المقترحة السابقة وكمثال سنختار الدائرة النسبية *pie charts ومن* عمود الأوامر كما هو موضح يف الشكل رقم )*04*(

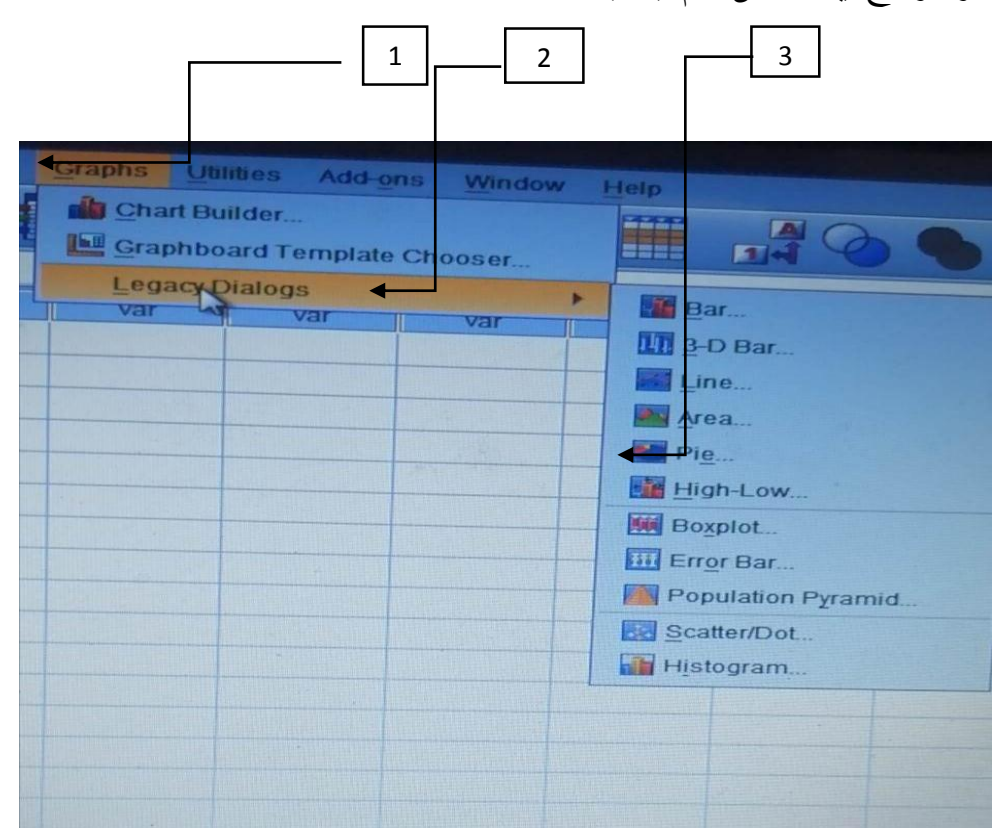

الشكل رقم )*04*(

بعد ذلك يظهر لنا اجلدول احلواري بعنوان *cases of groups of summries: pie define* مث نقوم بإدخال املتغري املطلوب يف خانة *by slices define* وهو يف هذه احلالة املستوى الدراسي مثال ونضغط على اخلانة كما هو موضح يف الشكل رقم )*5*( **ok**

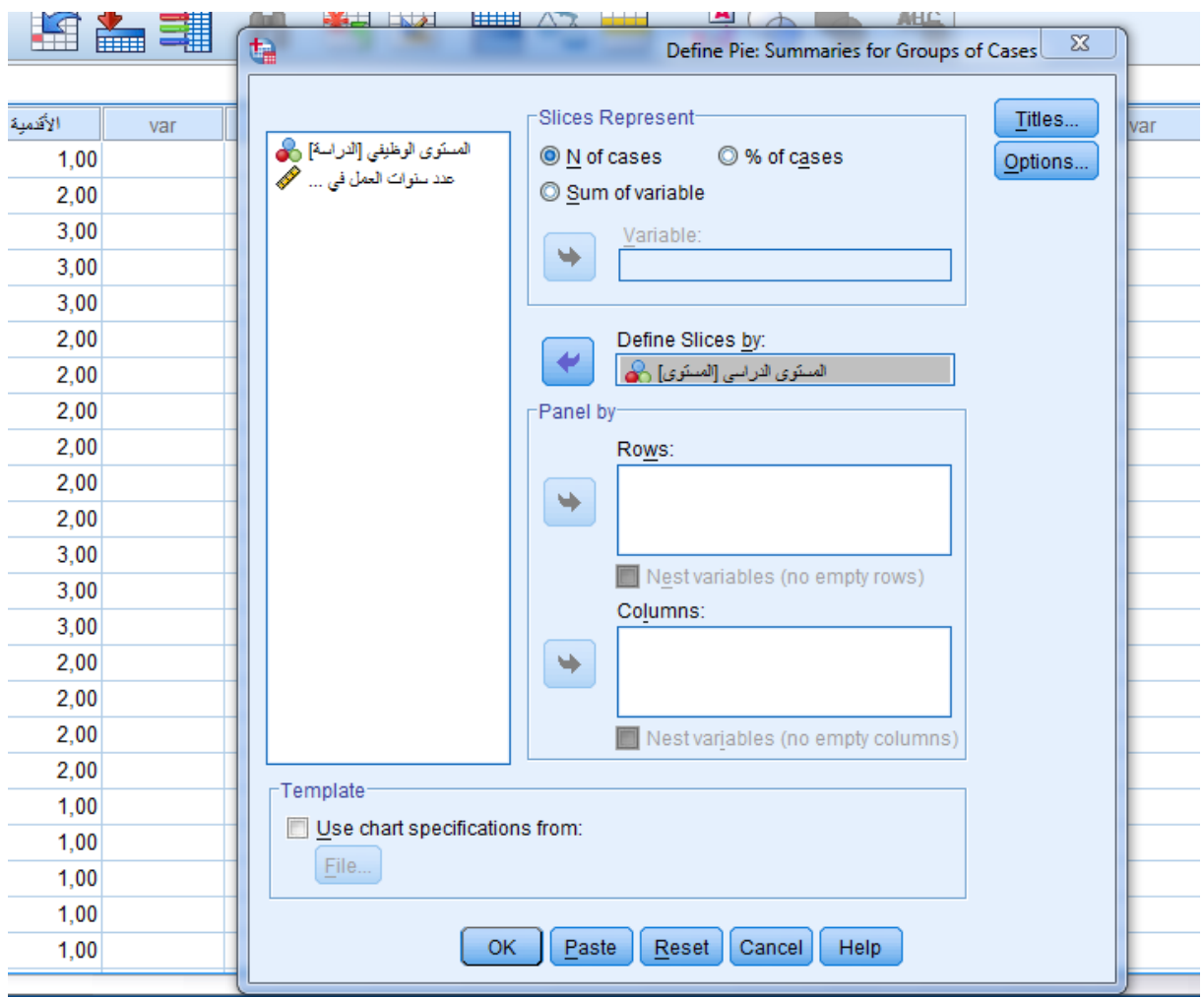

# **الشكل رقم )05(**

بعد هذه العملية تظهر الدائرة النسبية الممثلة للمتغير المطلوب حسب تعريف المربعات الملونة التي يمثل كل واحد منها فئة من فئات املتغري حسب حجمها يف العينة كما هو موضح يف الشكل رقم )*06*( والذي يظهر مثال أن أغلبية أفراد العينة هم من احلاصلني على تعليم جامعي لتليه بعد ذلك الفئة احلاصلة على مستوى ثانوي ...

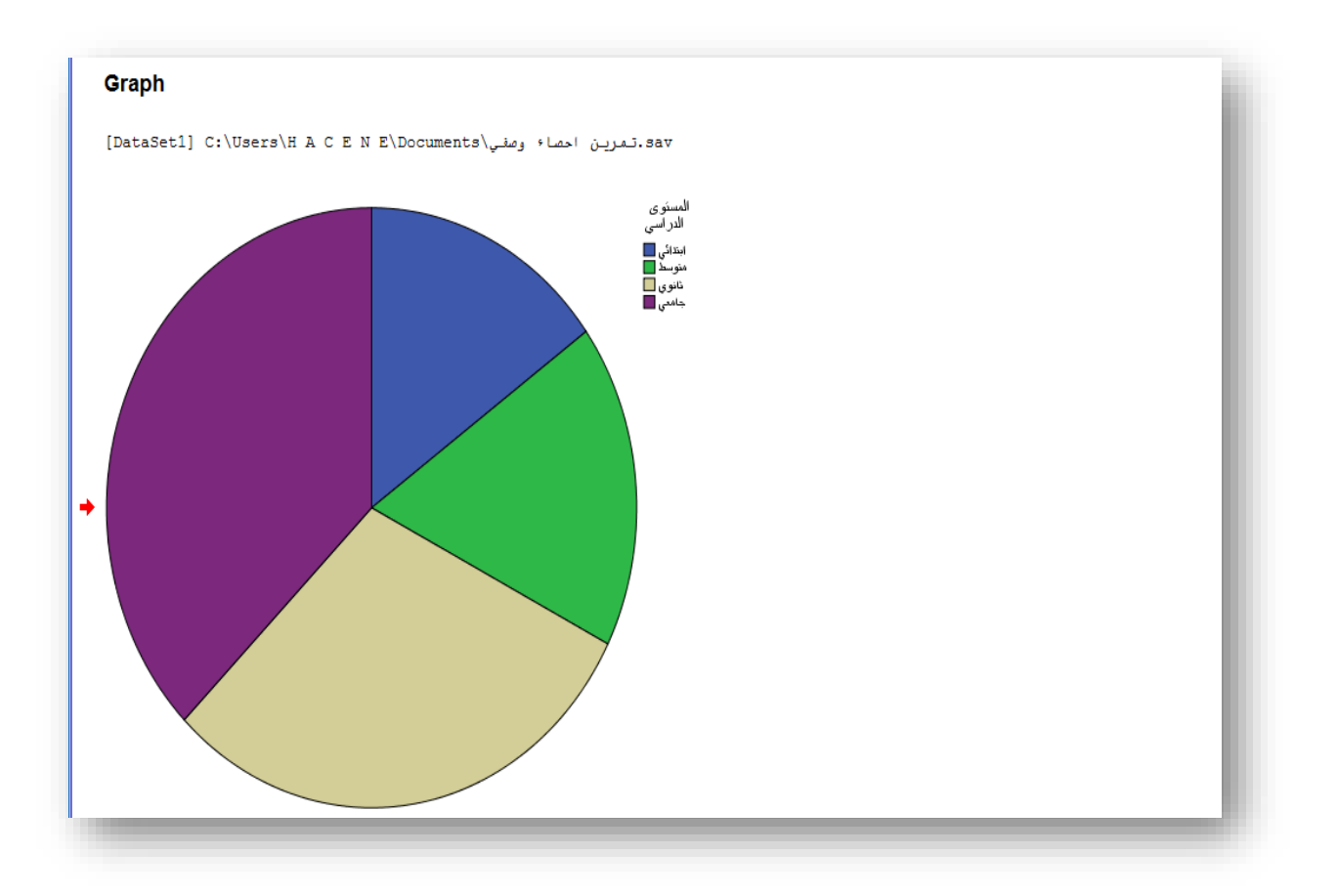

**الشكل رقم )06(**